## 协同编辑功能使用方法

为了进一步满足广大用户对科研协同的迫切需求,"科技云盘"在 web 端正式推出"协同编辑" 功能,即:同一群组内的用户登录"科技云盘"的 web 端后,可同时在线编辑同一个文档。目前, 科 技云盘支持对 Word (docx)、PowerPoint (pptx) 和 Excel (xlsx) 三种格式的文档进行协同编辑。

1、打开网站 [https://pan.cstcloud.cn](https://pan.cstcloud.cn/),使用"中国科技云通行证"完成登录

and the con-

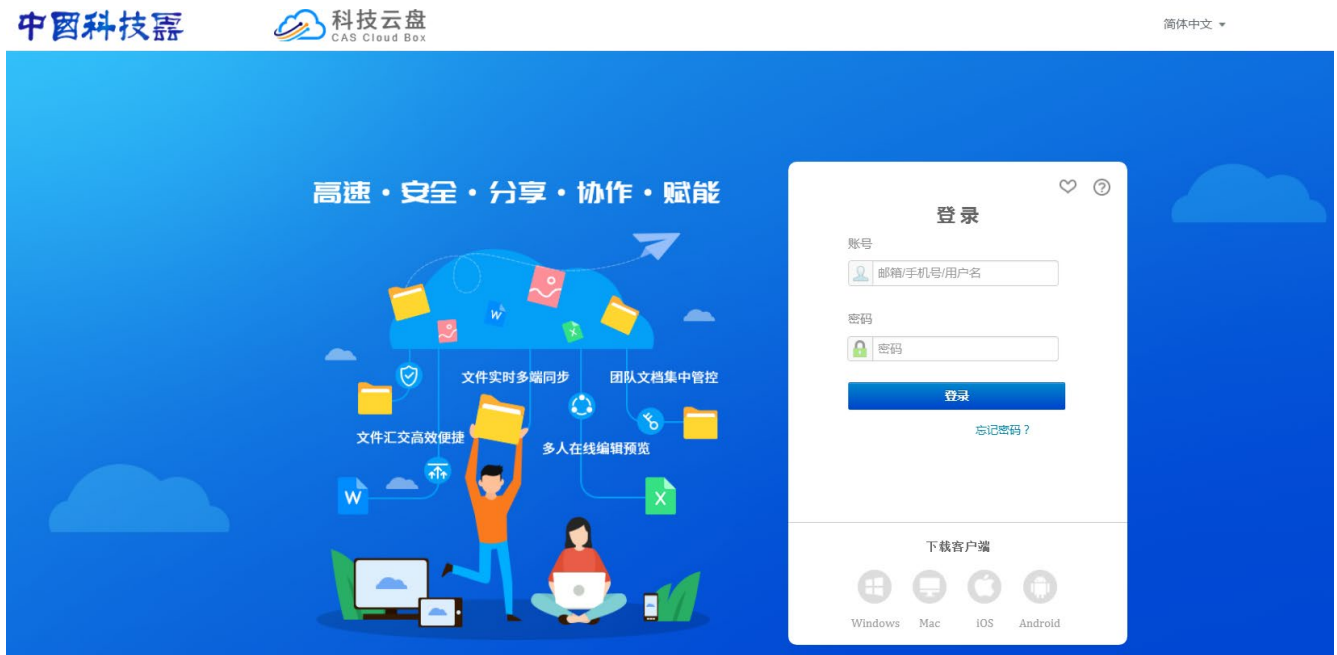

2、 点击"科技云盘"界面左侧导航栏中的"群组文件",在其中定位需要编辑的文档,在文档名处点 击鼠标右键,随后在系统弹出的菜单中,点击"编辑",如图所示

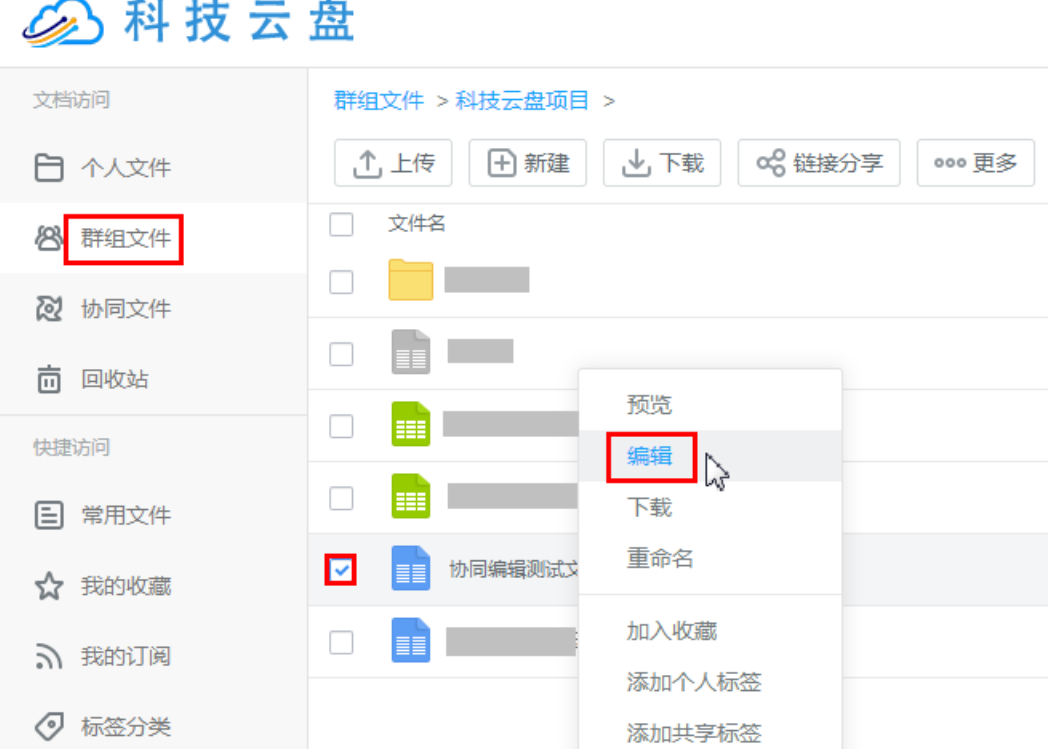

3、系统会显示"Word Online"文档编辑界面,可在其中对文档内容进行添加、删除、修改等操作, 系统会对修改内容自动保存,如图所示

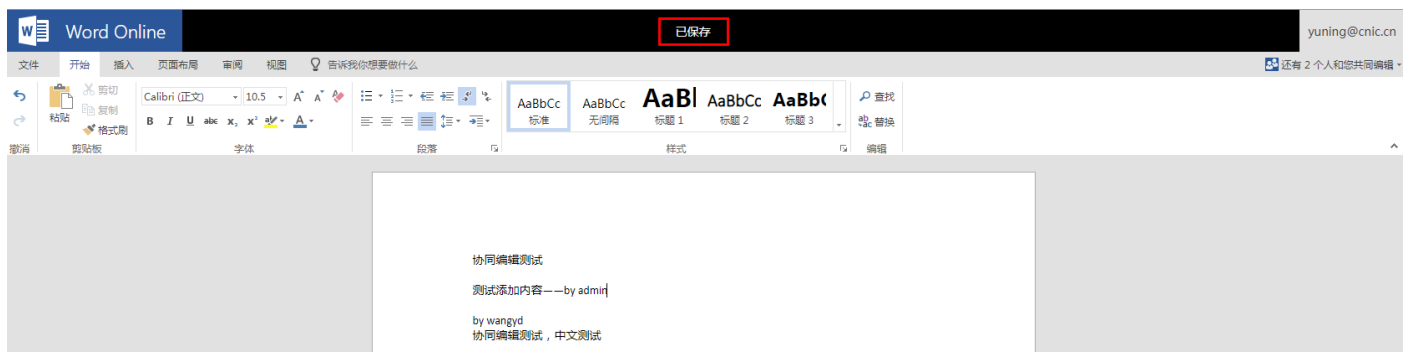

4、在"Word Online"文档编辑界面的右上方,可查看所有同时在线对该文档进行编辑用户账号,如 图所示

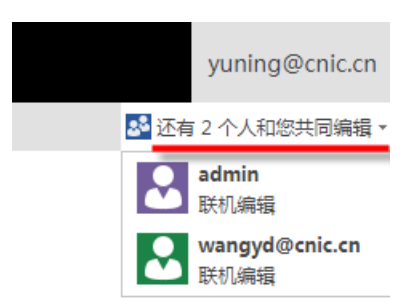

5、不同用户对文档内容的修改可同步至其他在线编辑该文档的用户界面中,如图所示

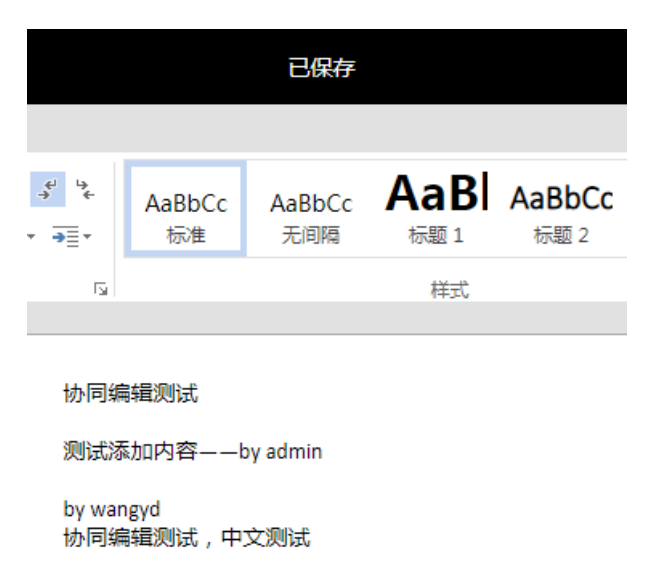

6、在文档名处点击鼠标右键,随后在系统弹出的菜单中,点击"历史版本",如图所示

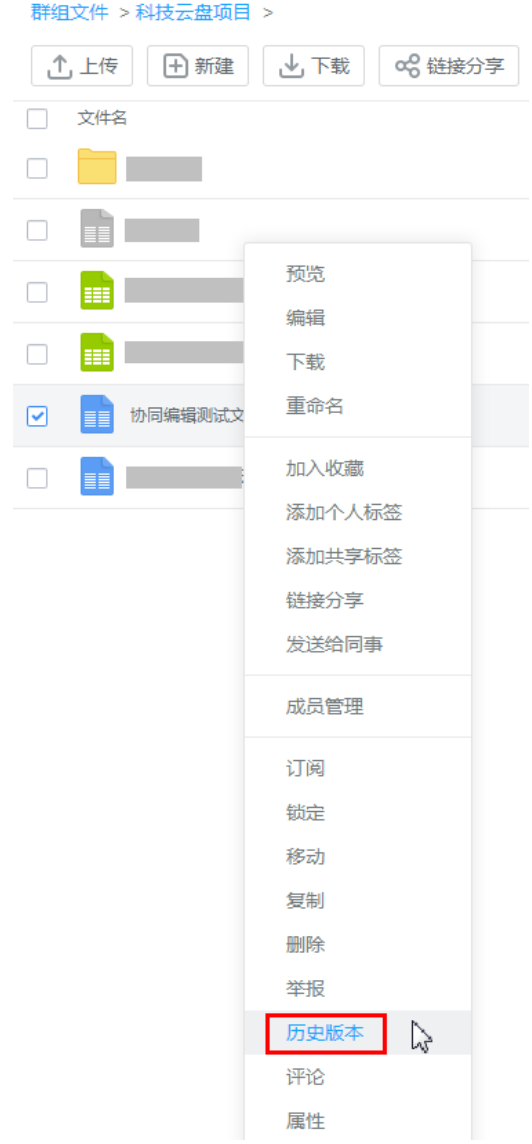

7、此时系统会显示该文档的所有历史版本,并可对各版本进行"下载"、"恢复"、"删除"操作,也 可为各版本添加备注文字,备注文字最多支持50个汉字,如图所示

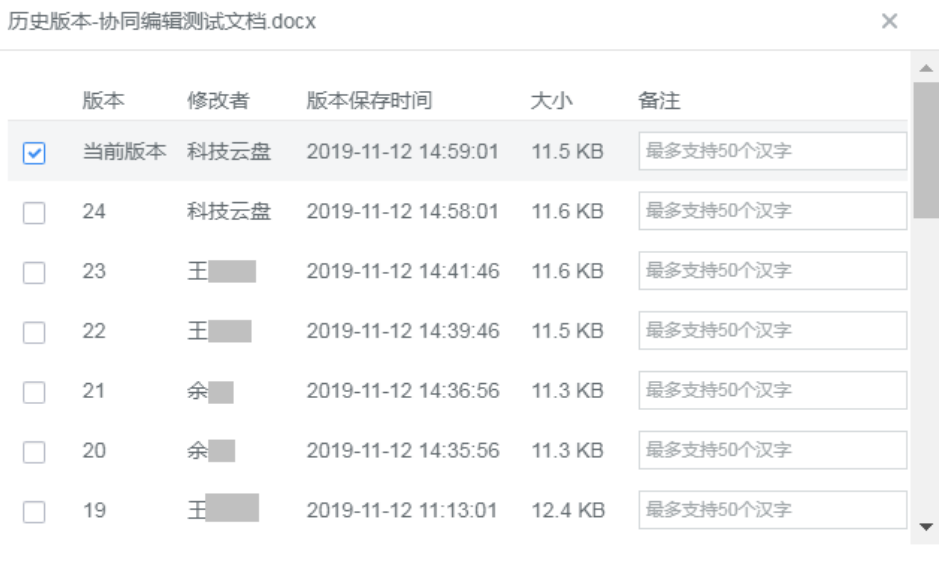

下载

恢复

删除